The steps to access your PDF transcript:

- [MCLE Home](https://www.mcleutah.org/) Page
- Roll over the tab "Lawyers" or "LPPs". Click on "Lawyer Practice Portal Login" Utah State Bar [Account Login](https://services.utahbar.org/Login?returnurl=%2f)
- Enter your Username and Password.
- Within the first Portal Card labeled "Utah Bar Portal Control" scroll to the bottom where you can click "My Dashboard" with the peacock image.
- Under "My Account" click "MCLE My Current Transcript PDF."
- This PDF version of your transcript will reflect all the hours the Utah State Bar has on file for you. This document includes events are counted as live/self-study as well as regular/ethics/professionalism and civility.

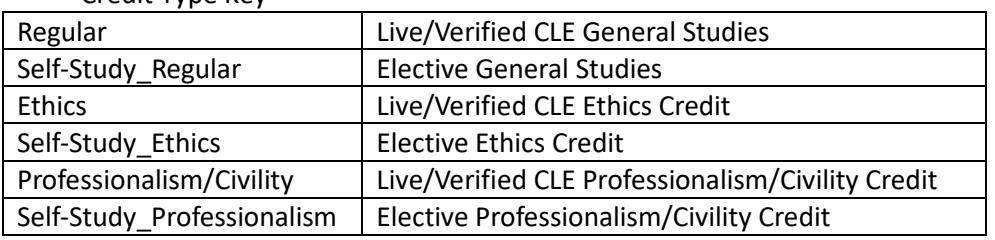

Credit Type Key